**Lav opslag om møde i Powerpoint**

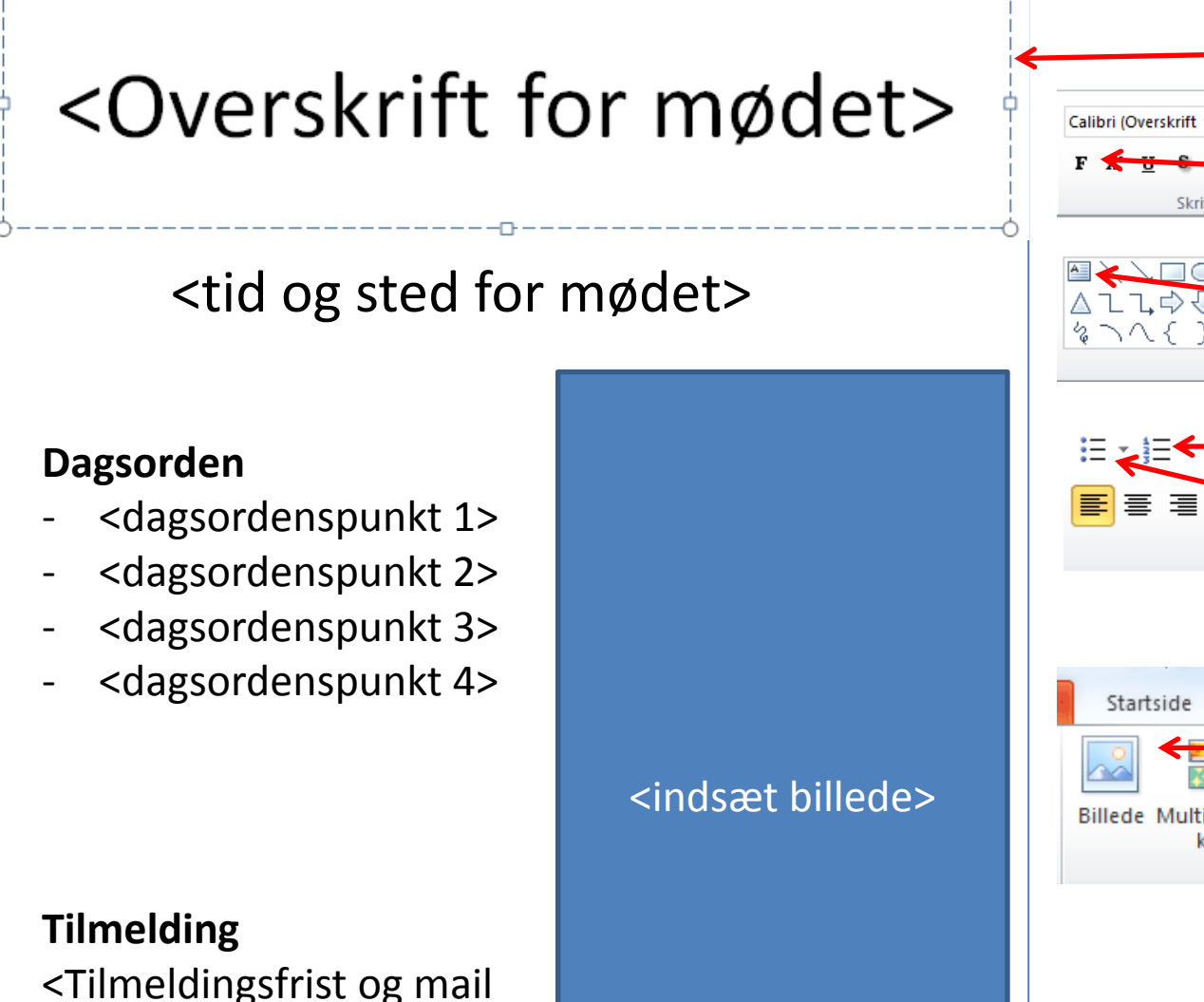

eller tlf-nummer for

tilmelding>

# Calibri (Overskrift \* 40 Skrifttype Arranger forr **Afsnit** Indsær Billede Multimedie- Skærmb Billeder

#### **Lav overskrift**

Marker overskriften. Flyt kassen med overskriften ved tage fat i rammen med musen og trække den på plads

Klik på den sorte pil for at vælge tekststørrelse. Klik på F for at gøre teksten fed

#### **Indsæt tekst**

Klik på symbolet med A'et. Klik, hvor du gerne vil indsætte tekst.

## **Lav punktopstilling**

Klik på denne knap for at få en punkt-opstilling med tal Klik på denne knap for at få en punkt-opstilling med bullits

## **Indsæt billede**

Klik på fanebladet Indsæt Klik på Billede for at finde et billede, du har gemt på din computer.

Eller klik på Multimedieklip for at få mulighed for at søge i den billed-database, der hører til Microsoft Office.

### **Ændre størrelse og placering**

Du kan ændre størrelsen på billedet ved at markere det, og trække med musen i de hvide punkter.

Flyt billedet ved at klikke og trække.